## **Apple iOS Backing Up Your Apps and Data to iCloud**

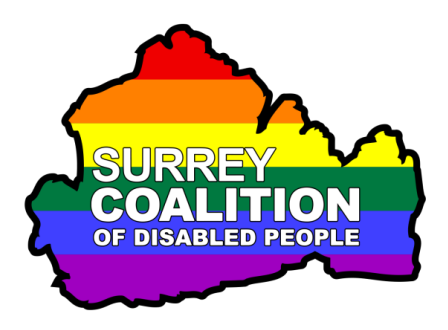

This document has been designed to guide you through the process of backing up your apps and data to iCloud, using an Apple iPhone or iPad.

## **What is iCloud?**

iCloud is Apple's name for all of its cloud-based services. It stretches from iCloud mail, calendars, Find My iPhone, to iCloud Photos and Apple Music Library (not to mention, device backups).

The purpose of iCloud is to store data and important information securely on Apple's remote servers (as opposed to your iPhone or iPad). This way, all your information is backed up to a secure location and can be synchronized between all of your devices.

Having your information backed up to the cloud has two benefits. Firstly, if you ever lose your Apple device, your information (ranging from contacts to photos), will be saved to iCloud. You can then go to iCloud.com to retrieve this data or sign in with your Apple ID to automatically restore all this data on your new Apple device.

The second benefit is seamless and almost invisible. It might be something that you already take for granted. It's iCloud that syncs your Notes and Calendar appointments between your iPhone, iPad, and Mac. It does this for many stock Apple apps and even third-party apps that you have connected to iCloud.

## **What does iCloud Backup?**

iCloud can backup your contacts, calendar entries, email and text messages, photographs, music and even things like your Home Screen layout and settings that you have configured. In fact, iCloud can backup almost anything on your iPhone or iPad, including third party apps that you have purchased. The beauty of iCloud is that you can choose exactly which apps and related data you would like to be backed up!

## **Backing Up Your Apps and Data to iCloud**

To backup your apps and data to iCloud, follow these suggested steps:

**Note 1**: These instructions have been created using iOS 13.5. The steps outlined may be slightly different on your device, depending on which version of iOS it is running.

- 1. From the Home Screen, activate the Settings icon. Upon doing this, the Settings screen will be displayed.
- 2. In the Settings screen, Locate and activate the button which contains your name, followed by "Apple ID, iCloud, iTunes and App Store". Upon doing this, the Apple ID screen will be displayed.
- 3. In the Apple ID screen, locate and activate the button labelled iCloud. Upon doing this, the iCloud screen will be displayed.

The iCloud screen contains information about how much space is currently being used for backing up your data and how much space you have available in total. In addition, there is an option for managing the space being used in the backup, as well as a list of apps that are currently using the iCloud service. To the right of each app name in the list, a graphic will be displayed if it is set to be backed up. You can activate each app name in the list to turn the backup for that app on/off.

- Note 2: By default, you will have 5GB of storage space available. This is provided to you, free of charge by Apple, when you create an Apple ID. Additional storage plans can be purchased, ranging from 79p a month for 50GB, right up to £6.49 a month for 2TB.
- 4. Ensure that you have turned on the backup for all of the important apps. These will most likely be Photos, Mail, Contacts, Calendars, Reminders, Notes and Messages. Also, ensure that you have turned on the backup for those all-important apps that you have purchased!
- 5. Locate the button labelled ICloud Backup in the list. If this button has a graphic displayed on it, it means that backups will happen automatically when your iPhone is plugged in and connected to Wi-Fi. If there is no graphic displayed on the button, it means that backups will not happen automatically.
- 6. Activate the iCloud Backup button. Upon doing this, the **Backup** screen will be displayed.
- 7. In the Backup screen, you will find a button at the top of the screen labelled iCloud Backup. This button is used to turn the Backup feature on/Off. It will most likely be turned Off. Activate this button. Upon doing this, a message will be displayed that says "Start iCloud Backup. Your iPhone will no longer backup automatically when you sinc with iTunes". You have two buttons available in this message window. They are Cancel and OK.
- 8. Activate the OK button. Upon doing this, the iCloud Backup feature will be turned on and you will be returned to the Backup screen.
- 9. In the **Backup** screen, locate and activate the **Backup Now** button. Upon doing this, the backup will start and the **Backup Now** button will change to become the **Cancel Backup** button.
- Just below the **Cancel Backup** button, information will be displayed about your backup. This will include a progress indicator, which shows in percentage terms, how far through the backup you are. Also, you will find a time estimate of how long the backup will take. This will change from minute to minute, depending on what you are backing up!
- **Note 3**: The first time you perform a backup, you can expect it to take between 45 and 90 minutes at a minimum! Subsequent backups will take much less time, as only the data that has been changed will be backed up!
- 10. When the Backup has been completed, you will be returned to the iCloud screen.
- That's it, you have successfully made a backup of those all-impoartant apps and settings!